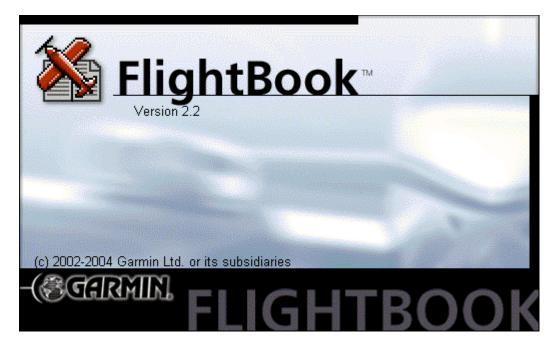

# Getting Started

### Installing FlightBook

#### **Minimum System Requirements**

- IBM-Compatible PC with Pentium processor or equivalent, 16-32 Megabytes RAM, mouse or other pointing device, and a minimum of 10 Megabytes of free hard drive space.
- 32-bit operating system such as Windows 98/2000, Windows ME, Windows XP or Windows NT 4.0 (**NOTE**: Windows NT 4.0 requires Internet Explorer 4.0 or greater). An available USB or serial port is required for interfacing with a GPS unit.

#### To install the FlightBook software:

- 1. Download Setup.exe from the GARMIN web site (www.garmin.com).
- 2. Double click the icon to start the InstallShield application.
- 3. Follow the directions on your computer screen.

NOTE: If you are using Windows® 95, you need to reboot your computer for the changes to take effect.

You are now ready to transfer data from your GPS to FlightBook.

#### To remove FlightBook from your system:

- 1. Click Start, Settings, and Control Panel.
- 2. Double click Add/Remove Programs to view of a list of currently installed programs.
- 3. Select the FlightBook listing, then click **Remove**.

### For the latest free software updates throughout the life of your GARMIN products, visit the GARMIN web site at www.garmin.com.

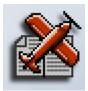

© Copyright 2001-2004 GARMIN Ltd. or its subsidiaries All rights reserved.

GARMIN International, Inc. 1200 E 151<sup>st</sup> Street, Olathe, Kansas 66062 U.S.A. Tel. 913/397.8200 Fax. 913/397.8282

GARMIN (Europe) Ltd. Unit 5, The Quadrangle, Abbey Park Industrial Estate, Romsey, SO51 9AQ U.K. Tel. 44/1794.519944 Fax.44/1794.519222

GARMIN Corporation No. 68, Jangshu 2<sup>nd</sup> Road, Shijr, Taipei County, Taiwan Tel. 886/2.2642.9199 Fax. 886/2.2642.9099

Except as expressly provided herein, no part of this manual may be reproduced, copied, transmitted, disseminated, downloaded or stored in any storage medium, for any purpose without the express prior written consent of GARMIN. GARMIN hereby grants permission to download a single copy of this manual and of any revision to this manual onto a hard drive or other electronic storage medium to be viewed and to print one copy of this manual or of any revision hereto, provided that such electronic or printed copy of this manual or revision must contain the complete text of this copyright notice and provided further that any unauthorized commercial distribution of this manual or any revision hereto is strictly prohibited.

Information in this document is subject to change without notice. GARMIN reserves the right to change or improve its products and to make changes in the content without obligation to notify any person or organization of such changes or improvements.

GARMIN is a registered trademark and FlightBook<sup>TM</sup> is a trademark of GARMIN Ltd. or its subsidiaries and may not be used without the express permission of GARMIN.

BY USING FLIGHTBOOK, YOU AGREE TO BE BOUND BY THE TERMS AND CONDITIONS OF THE FOLLOWING SOFTWARE LICENSE AGREE-MENT. PLEASE READ THIS AGREEMENT CAREFULLY.

GARMIN grants you a limited license to use the software embedded in this device (the "Software") in binary executable form in the normal operation of the product. Title, ownership rights and intellectual property rights in and to the Software remain in GARMIN.

You acknowledge that the Software is the property of GARMIN and is protected under the United States of America copyright laws and international copyright treaties. You further acknowledge that the structure, organization and code of the Software are valuable trade secrets of GARMIN and that the Software in source code form remains a valuable trade secret of GARMIN. You agree not to decompile, disassemble, modify, reverse assemble, reverse engineer or reduce to human readable form the Software or any part thereof or create any derivative works based on the Software. You agree not to export or re-export the Software to any country in violation of the export control laws of the United States of America.

If you should encounter any difficulty while installing FlightBook, or if you have any questions about FlightBook, contact GARMIN's Product Support Department at:

913-397-8200 or 800-800-1020, Monday - Friday, 8am - 5pm Central Time

www.garmin.com

We hope you enjoy FlightBook and thank you again for choosing GARMIN!

March 2004

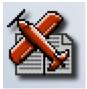

## Thank you for using FlightBook by GARMIN!

FlightBook helps you create, review, manage, and save flight data from your GARMIN GPS handheld for preparation of your logbook. FlightBook also allows you to export the data to other applications such as MS Excel for tracking or comparisons. Additional information and detailed steps are available online through the Help Menu or by pressing **F1**.

FlightBook's Menu and Toolbars operate like most Windows applications. To help you get acquainted with FlightBook, compare the screen below with the version on your computer screen:

| Garmin-Fli<br>e <u>E</u> dit <u>V</u> ie | ghts.flb - Fliq<br>w <u>H</u> elp <b>(</b> | <sup>ghtBook</sup><br>Menu Bar |           |          |               |          |         |      |             |               |
|------------------------------------------|--------------------------------------------|--------------------------------|-----------|----------|---------------|----------|---------|------|-------------|---------------|
| ) 🖻 日                                    | 1 1 1                                      | 8 🖻 C                          | X         | %        | Tool Bar      |          |         |      |             |               |
| Date 🛆                                   | A/C Type                                   | A/CID                          | From      | To       | Num Inst App  | Landings | SEL     | MEL  | Other Cat   | Cross-Country |
| 7/12/02                                  | m20j                                       | N5272K                         | KIXD      | KIXD     |               | 1        | 0.5     |      |             |               |
| 7/12/02                                  | m20j                                       | N5272K                         | KIXD      | KIXD     |               | 1        | 0.6     |      |             |               |
| 7/12/02                                  | m20j                                       | N5272K                         | KIXD      | KIXD     |               | 1        | 0.5     |      |             |               |
| 7/15/02                                  | be58                                       | N1129S                         | KIXD      | KSPI     |               | 1        |         | 1.5  |             | 1.5           |
| 7/15/02                                  | be58                                       | N1129S                         | KTIP      | KMFD     |               | 1        |         | 1.5  |             | 1.5           |
| 7/15/02                                  | be58                                       | N1129S                         | KMFD      | KHPN     |               | 1        |         | 2.3  |             | 2.3           |
| 7/16/02                                  | be58                                       | N1129S                         | KHPN      | KHPN     |               | 1        |         | 1.0  |             | 1.0           |
| 7/16/02                                  | be58                                       | N1129S                         | KHPN      | KOXC     |               | 1        |         | 0.3  |             |               |
| 7/16/02                                  | be58                                       | N1129S                         | KOXC      | KOXC     |               | 1        |         | 1.4  |             |               |
| 7/16/02                                  | be58                                       | N1129S                         | KOXC      | KHPN     |               | 1        |         | 0.2  |             |               |
| 7/16/02                                  | be58                                       | N1129S                         | KHPN      | KFDK     |               | 1        |         | 1.1  |             | 1.1           |
| 7/17/02                                  | be58                                       | N1129                          | Sample    | data fro | m GPS trans   | for      |         | 0.7  |             |               |
| 7/17/02                                  | be58                                       | N1129                          | Sample    | uata IIU |               | lei      |         | 0.4  |             |               |
| 7/17/02                                  | be58                                       | N1129S                         | KFDK      | KHUF     |               | 1        |         | 2.7  |             | 2.7           |
| 7/17/02                                  | be58                                       | N1129S                         | KHUF      | KIXD     |               | 1        |         | 2.0  |             | 2.0           |
| 7/22/02                                  | m20j                                       | N5272K                         | KIXD      | KATW     |               | 1        | 2.8     |      |             | 2.8<br>1.3    |
| 8/09/02                                  | m20j                                       | N5272K                         | KIXD      | KHSI     |               | 1        | 1.3     |      |             | 1.3           |
| 8/10/02                                  | m20j                                       | N5272K                         | KHSI      | KIXD     |               | 1        | 1.3     |      |             | 1.3           |
| 8/21/02                                  | m20j                                       | N5272K                         | 020       | KBFM     |               | 1        | 4.2     |      |             | 4.2           |
| 8/21/02                                  | m20j                                       | N5272K                         | KBFM      | KPNS     |               | 1        | 0.4     |      |             |               |
| 8/21/02                                  | m20j                                       | N5272K                         | KPNS      | KPNS     |               | 1        | 0.1     |      |             |               |
| •                                        |                                            |                                |           |          |               |          |         |      |             | •             |
| Totals                                   |                                            |                                |           |          |               |          |         |      |             |               |
| • All                                    |                                            | lights: 29                     | SEL: 19   |          | 34.7 Act Ins  | t 0.0    | Dual: 🔽 | 0.0  | Distance:   | 5736.0 mi     |
| C Selecte                                | d Lan                                      | d Totals                       | section   | Night:   | 0.0 Sim Ins   | tt 🔽 0.0 | PIC: 🔽  | 34.7 | Misc:       | 0.0           |
| ○ Last 30                                | days Inst                                  | r App: 🔽 0                     | Other: 0. | 0 X/C:   | 29.0 Simulato | c 0.0    | SIC: 🔽  | 0.0  | Duration: 🔽 | 34.7          |
| idy                                      |                                            |                                |           |          |               |          |         |      |             | NUM           |

The easiest way to input flight data is to upload it from your GPS device. You may also manually create a flight record to include flight data from a hardcopy flight logbook. Either way, the use of the flight data is the same once it is entered in FlightBook.

#### To upload from your GPS device:

- 1. Connect your GPS device to your computer using the USB or serial port cable provided.
- 2. Open the FlightBook program.
- 3. Click on the upload button 🗎 or click **File**, then **Get from GPS** to display the Get FlightBook dialog box.

| et | FlightBook                                                                     | × |
|----|--------------------------------------------------------------------------------|---|
|    | Device Settings                                                                |   |
|    | Connect your device to the computer and<br>turn it on, then click Find Device. |   |
|    | Find Device                                                                    |   |
|    | Device:                                                                        |   |
|    | Turn Off GPS After Transfer                                                    |   |
|    | OK Cancel                                                                      |   |

4. Click **Find Device** to establish a connection with the GPS unit, then click **OK**.

NOTE: If FlightBook fails to "find" your GPS unit, check the cable connections, make sure the unit is on and set to GARMIN data transfer, and retry.

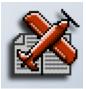

#### To create a new flight record:

- 1. Click the Add new flight button ≪
- 2. On the Flight Data window, enter the correct information for each flight.

Some changes automatically adjust other entries, for instance:

- Specifying the Total Time: hr, with the Departure Date and Time set correctly, will adjust the Arrival Date and Time.
- Specifying the number of Night Time: hr will lower the number of Day Time: hr accordingly.
- Changing the Total Time: hr adjusts only the Day Time: hr as the Night Time: hr must be adjusted manually.

| Flight Data              |                        |                     |              | ×        |
|--------------------------|------------------------|---------------------|--------------|----------|
| Date                     |                        | Airport ID          | Airport Name |          |
| Departure: 2/29/2002     | 1:19:46 PM 🚔           |                     |              |          |
| Arrival: 8/29/2002 💌     | 1:19:46 PM 📑           |                     |              |          |
| Night Time:              | .0 hr Cross            | -Country Elight 🔲   |              |          |
| Day Time: 0              | l.0 hr No. <u>I</u> n: | str Approaches:     | 0            |          |
| Actual Instrument:       | l.0 hr                 | No. Landings:       | 1            |          |
| Simulated Instrument:    | l.0 hr                 | Max <u>S</u> peed:  | 0.0 mph      |          |
| Dual Ro <u>v</u> d: 0    | l.0 hr                 | Max <u>A</u> lt:    | 0.000 ft     |          |
| Pilot in Command (PIC):  | l.O hr                 | Distance:           | 0.000 mi     |          |
| Second in Command (SIC): | .0 hr <u>A</u>         | ircraft Identifier: |              | •        |
| Misc (user-defined):     | .0 hr                  |                     |              |          |
| <u>I</u> otal Time:      | l.0 hr                 |                     |              |          |
| <u>R</u> emarks:         |                        |                     |              | <b>A</b> |
|                          |                        |                     |              | -        |
| OK                       | Cancel                 | Aircraft            |              |          |
|                          |                        |                     |              |          |

When finished with the data input, click OK and then click File and Save As to give your FlightBook file a recognizable name and folder location.

NOTE: FlightBook will return to the same file each time you start the application. To choose which file to open, click Edit, Preferences, and then the File Preferences tab. Uncheck the "Reload last FlightBook at startup" box, then click Apply or OK to continue.

FlightBook allows you to group or sort flights by any column heading such as:

- Date
- Location of departure or arrival
- Aircraft Model or ID
- Single engine, land (SEL) or multiple engine, land (MEL) flight time
- Night or daylight time
- Distance
- Max altitude and Max speed

FlightBook will automatically generate totals for all the flights in the form or a selected set of flights and display them in the Totals section:

|                        | Flights: 29  | SEL: 19.7  | Day: 34.7  | Act Inst: 0.0  | Dual: 0.0 | Distance: 5736.0 mi |
|------------------------|--------------|------------|------------|----------------|-----------|---------------------|
| ○ <u>S</u> elected     | Landings: 29 | MEL: 15.0  | Night: 0.0 | Sim Inst: 0.0  | PIC: 34.7 | Misc: 0.0           |
| ◯ <u>L</u> ast 30 days | Instr App: 0 | Other: 0.0 | X/C: 29.0  | Simulator: 0.0 | SIC: 0.0  | Duration: 34.7      |

To make a hard-copy record, FlightBook will use your default printer and its properties or you can make changes prior to printing.

For additional calculations, presentations, or to print other columns, use the Microsoft® Windows cut-and-paste function or FlightBook's export option to use the data in applications such as Microsoft® Word or Excel. For details refer to the online help of FlightBook.